# **Workshop 2020/01 \* PC-SmartPhone-Tablet\***

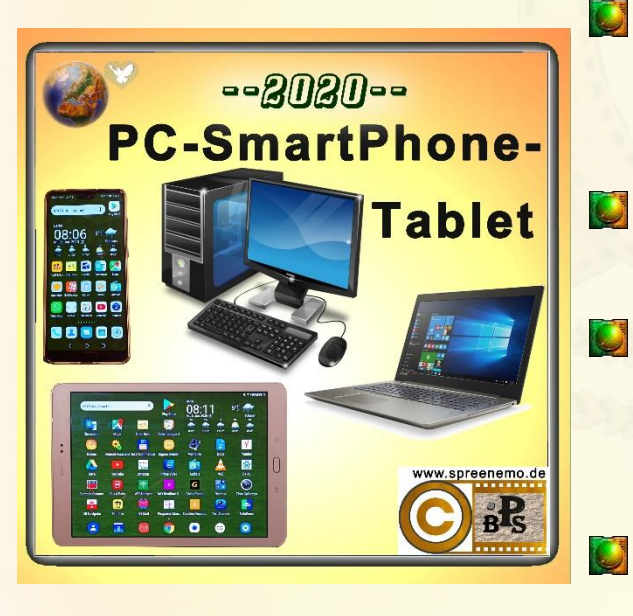

**Windows10: Wichtige Tastenkombinationen**

- **Verknüpfung auf den Desktop anlegen**  $\overline{\mathbf{C}}$ 
	- **Installation einer App über den Microsoft Store**

**Textbearbeitung auf dem SmartPhone und dem Tablet**

**20.01.2020 - 1 -**

#### <https://www.spreenemo.de/it-themen/pc-smartphone-tablet/>

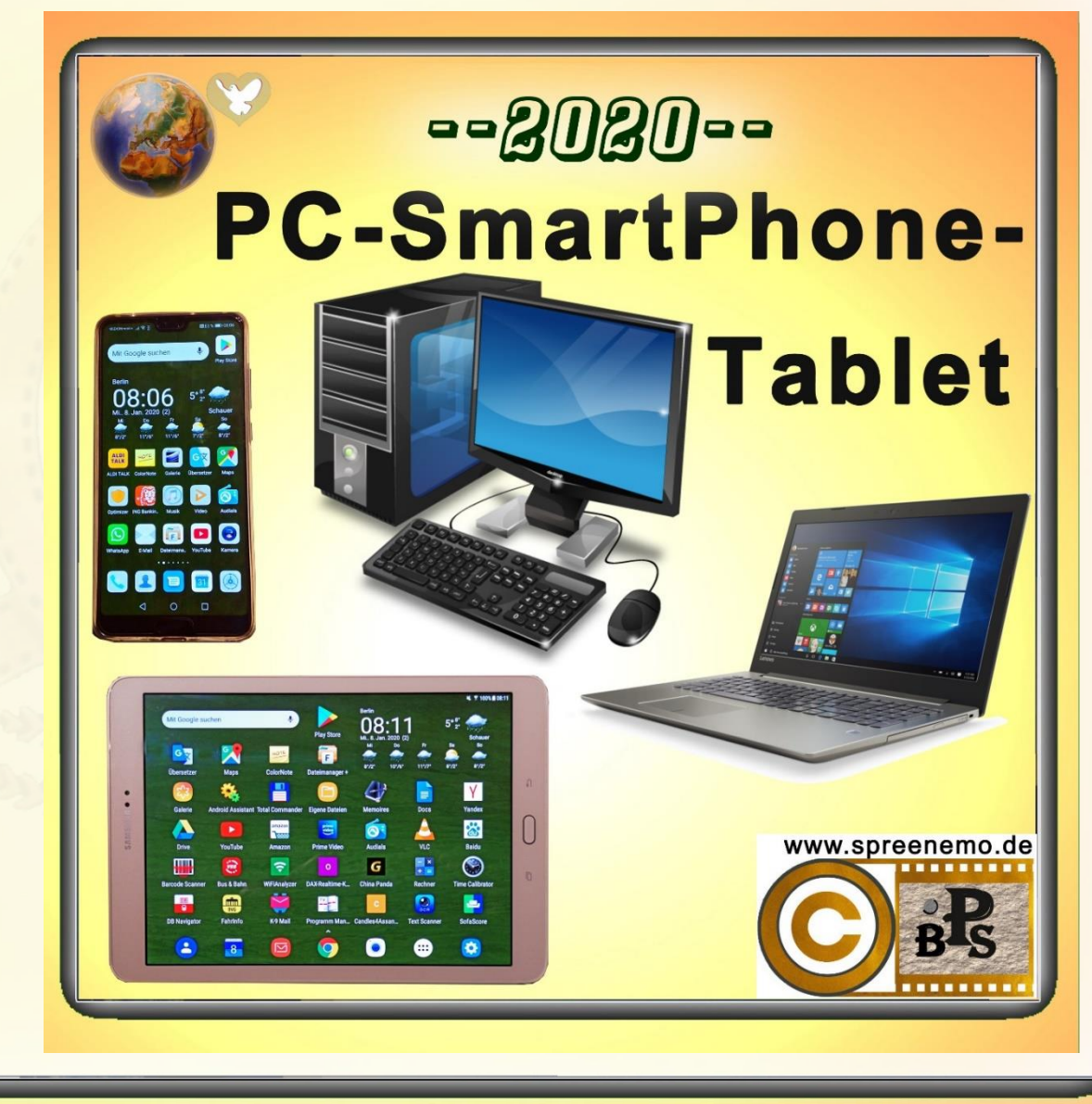

**20.01.2020 - 2 -**

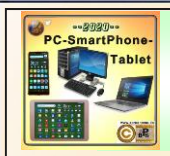

### **Zum Geleit**

Spruch des Monats (01/2020)

"Besser auf neuen Wegen etwas stolpern als in alten Pfaden auf der Stelle zu treten"

© Chinesische Weisheit

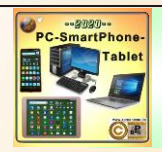

### **Zum Geleit**

#### **Alfons Maria Mucha**

war ein tschechischer Plakatkünstler, Grafiker, Illustrator, Maler, Amateurfotograf und Kunstgewerbler, der als einer der herausragenden Repräsentanten des Jugendstils gilt.

*(\*1860 - †1939)*

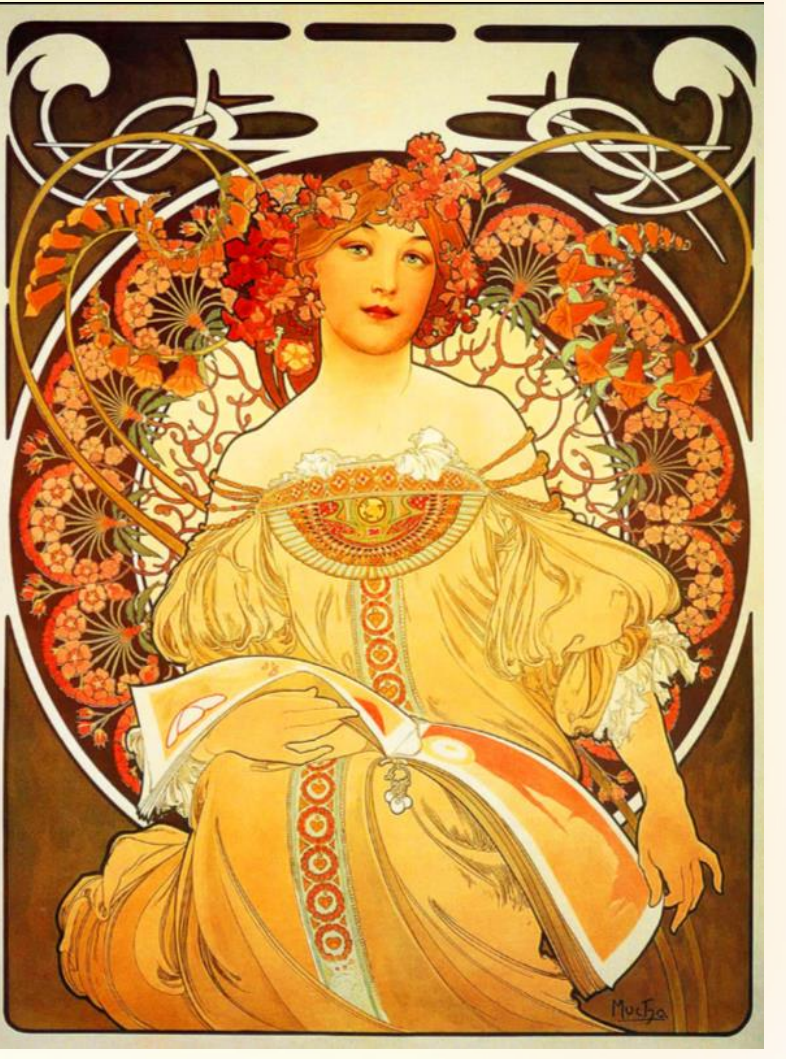

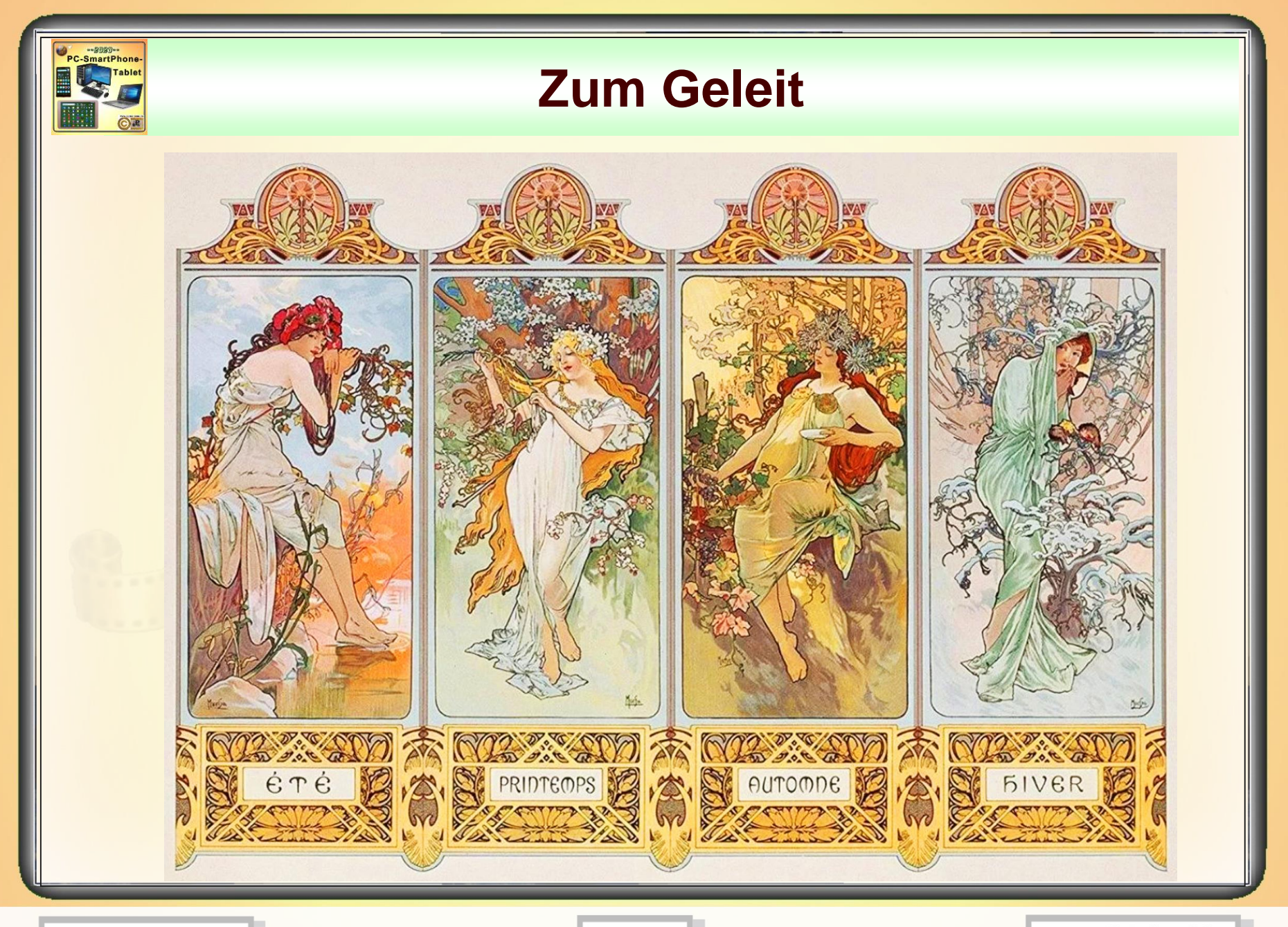

**20.01.2020 - 5 -**

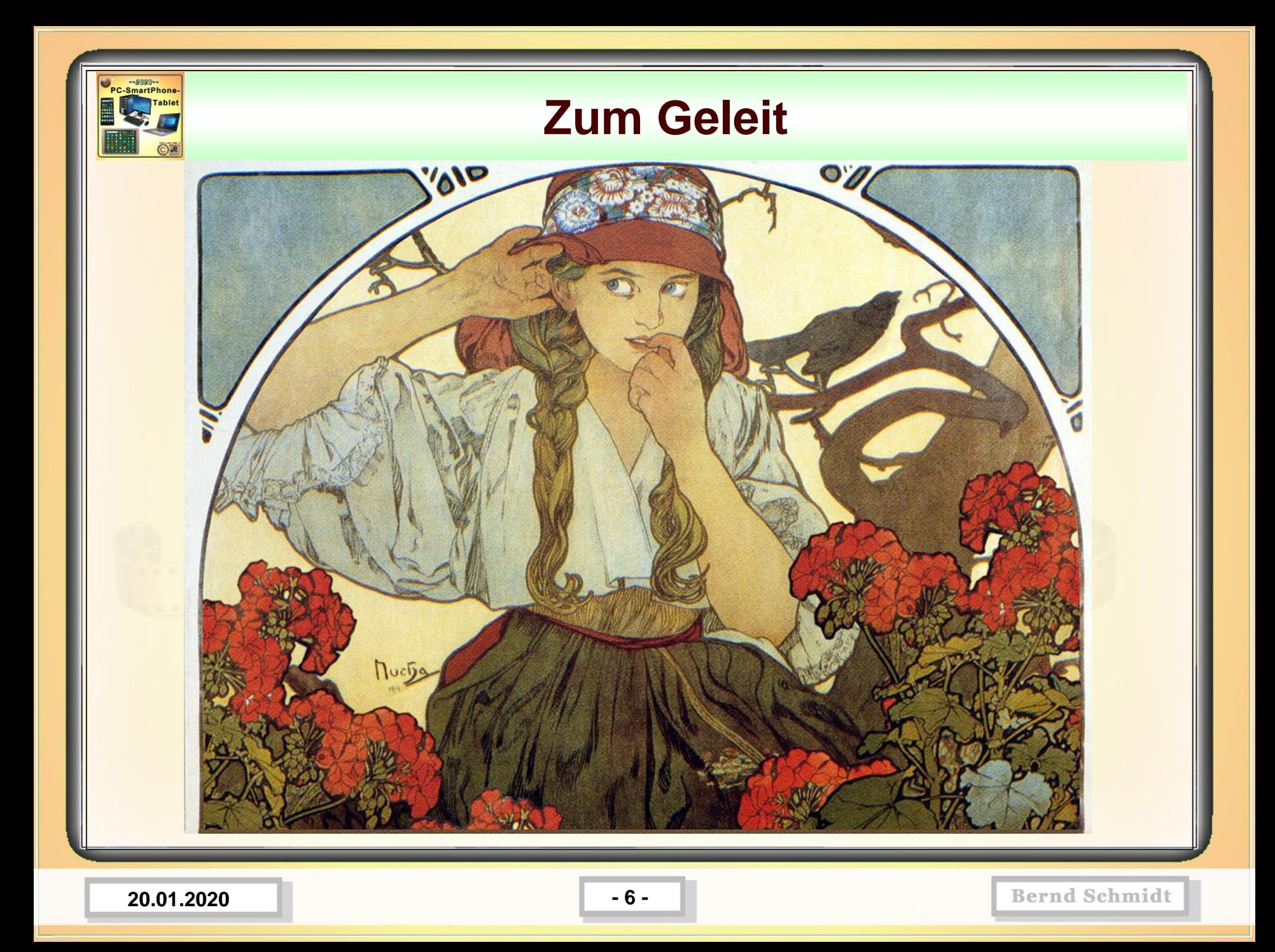

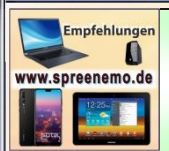

#### **Windows 10 - Wichtige Funktionen**

**Arbeit mit Print to PDF** – Anstatt Ausdrucken den Inhalt in eine PDF-Datei speichern. Kann dann über WhatsApp, per E-Mail oder so weiterverwendet werden.

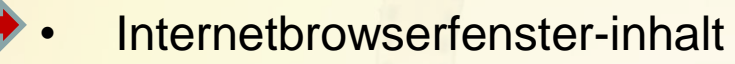

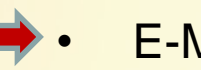

- E-Mail,
- Word,
- Browserfenster,
- Excel,
- **PowerPoint,**
- **Notepad**
- Usw.

**20.01.2020 - 7 -**

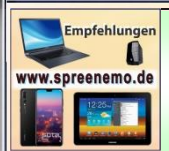

#### **Windows 10 - Wichtige Funktionen**

**Arbeit mit Print to PDF** – Anstatt Ausdrucken den Inhalt in eine PDF-Datei speichern. (Beispiel Internetbrowser)

Vorgehen

- 1.) Internetbrowser öffnen
- 2.) [www.spreenemo.de](http://www.spreenemo.de/) aufrufen
- 3.) Druckereinstellung merken bzw. aufschreiben (sollte später wieder zurückgestellt werden)
- 4.) Druckereinstellung ändern "Print to PDF" oder "Microsoft Print to PDF"
- 5.) Dateinamen und Speicherort auswählen

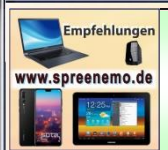

#### **Windows 10 - Wichtige Funktionen**

#### **Arbeit mit Print to PDF** – Anstatt Ausdrucken den Inhalt in eine PDF-Datei speichern. (Beispiel Internetbrowser)

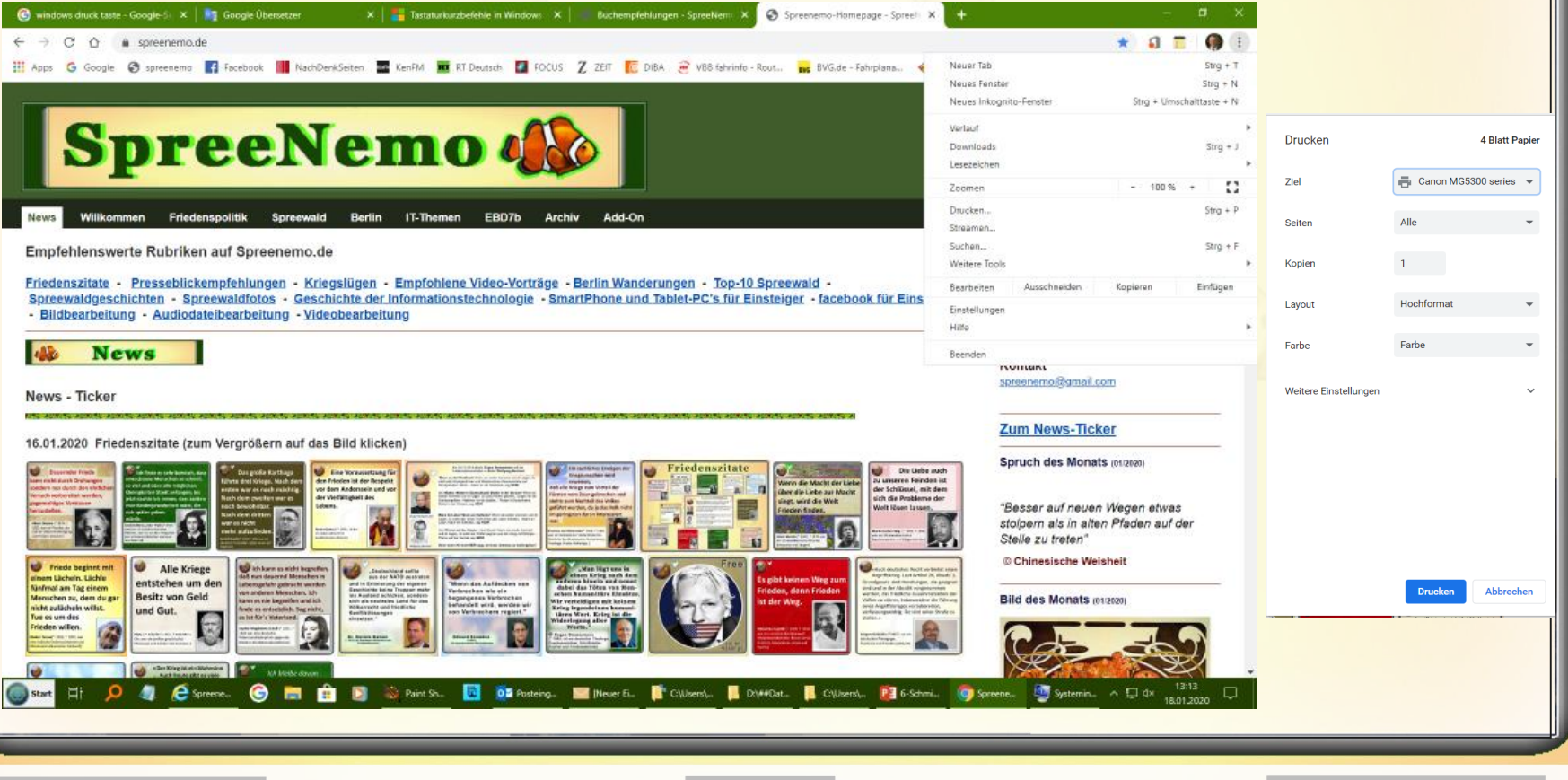

**20.01.2020 - 9 -**

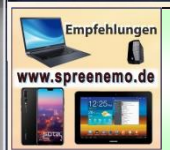

#### **Windows 10 - Wichtige Funktionen**

#### **Arbeit mit Print to PDF** – Anstatt Ausdrucken den Inhalt in eine PDF-Datei speichern. (Beispiel Internetbrowser)

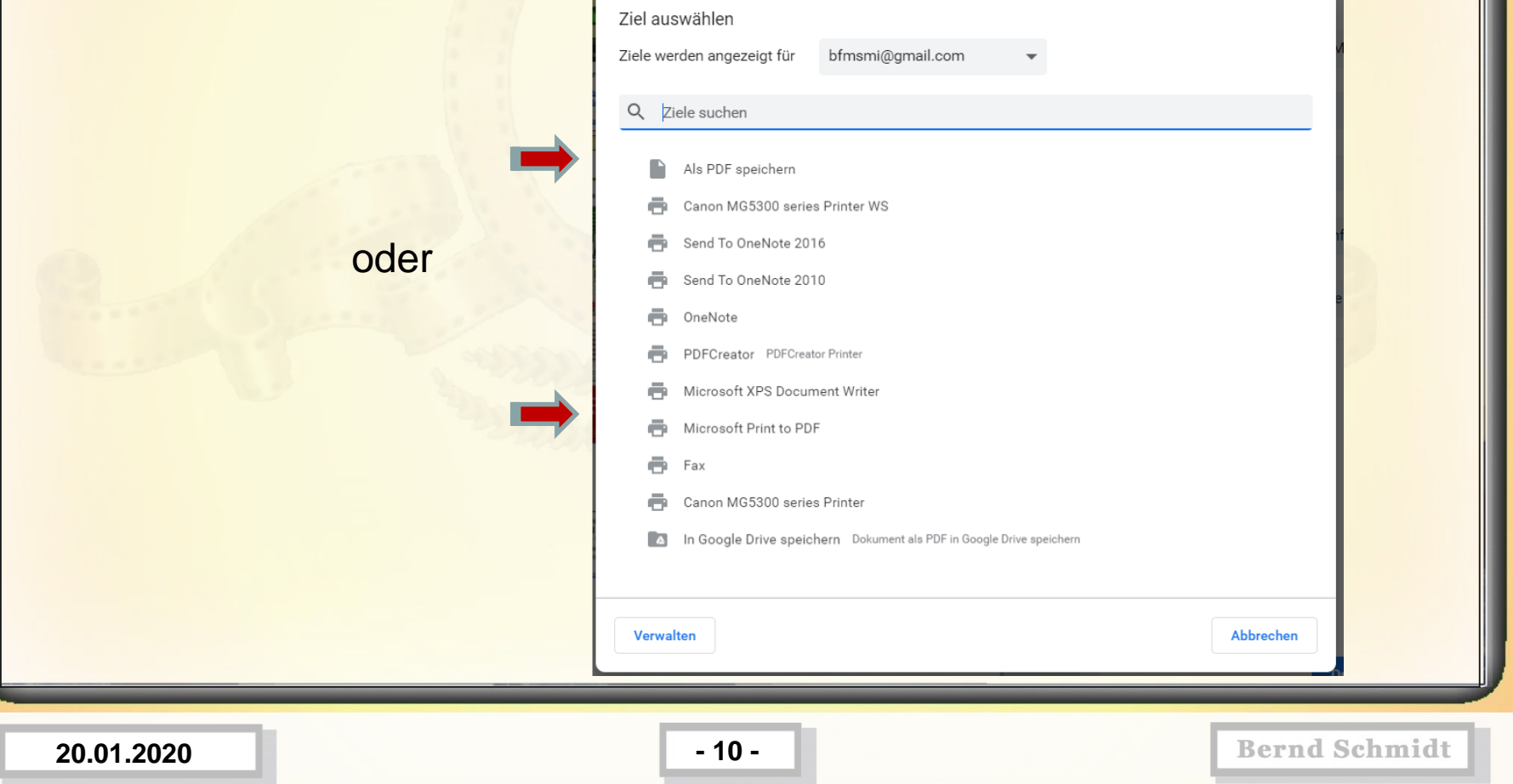

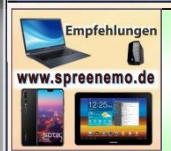

#### **Windows 10 - Wichtige Funktionen**

**Arbeit mit Print to PDF** – Anstatt Ausdrucken den Inhalt in eine PDF-Datei speichern. (Beispiel Internetbrowser)

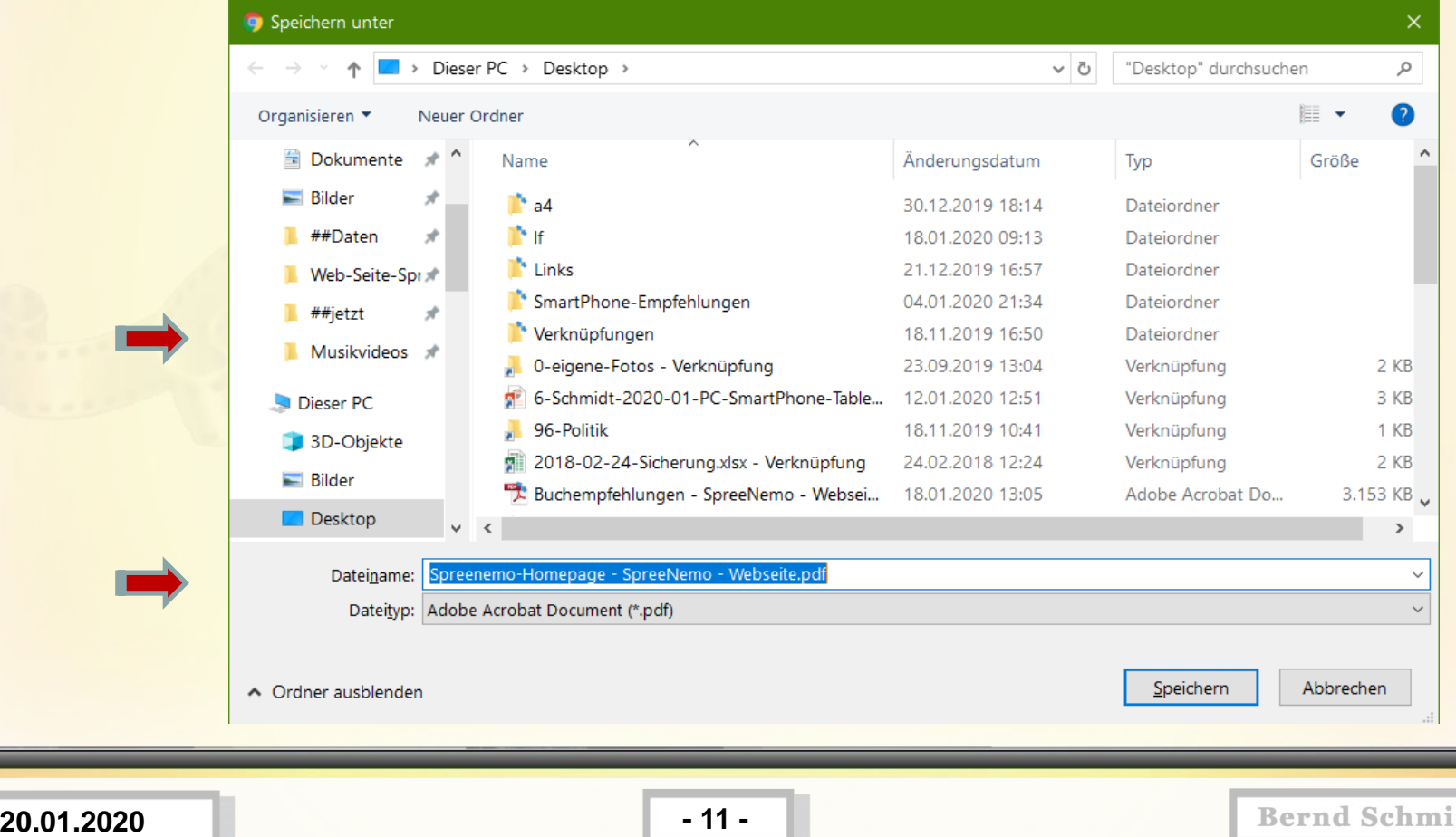

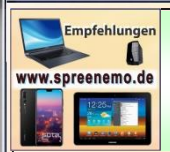

### **Windows 10 - Wichtige Funktionen**

**Arbeit mit Print to PDF** – Anstatt Ausdrucken den Inhalt in eine PDF-Datei speichern. (Beispiel E-Mail-Programm)

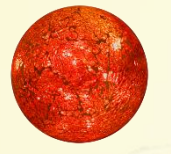

Mit einem **Mail Programm** 

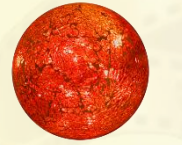

Mit **Notepad**

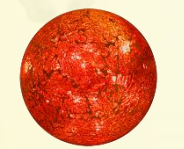

Mit **SmartPhone (Browser, Textprogramm)**

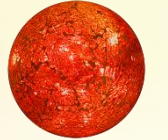

Mit **Tablet (Browser)**

**20.01.2020 - 12 -**

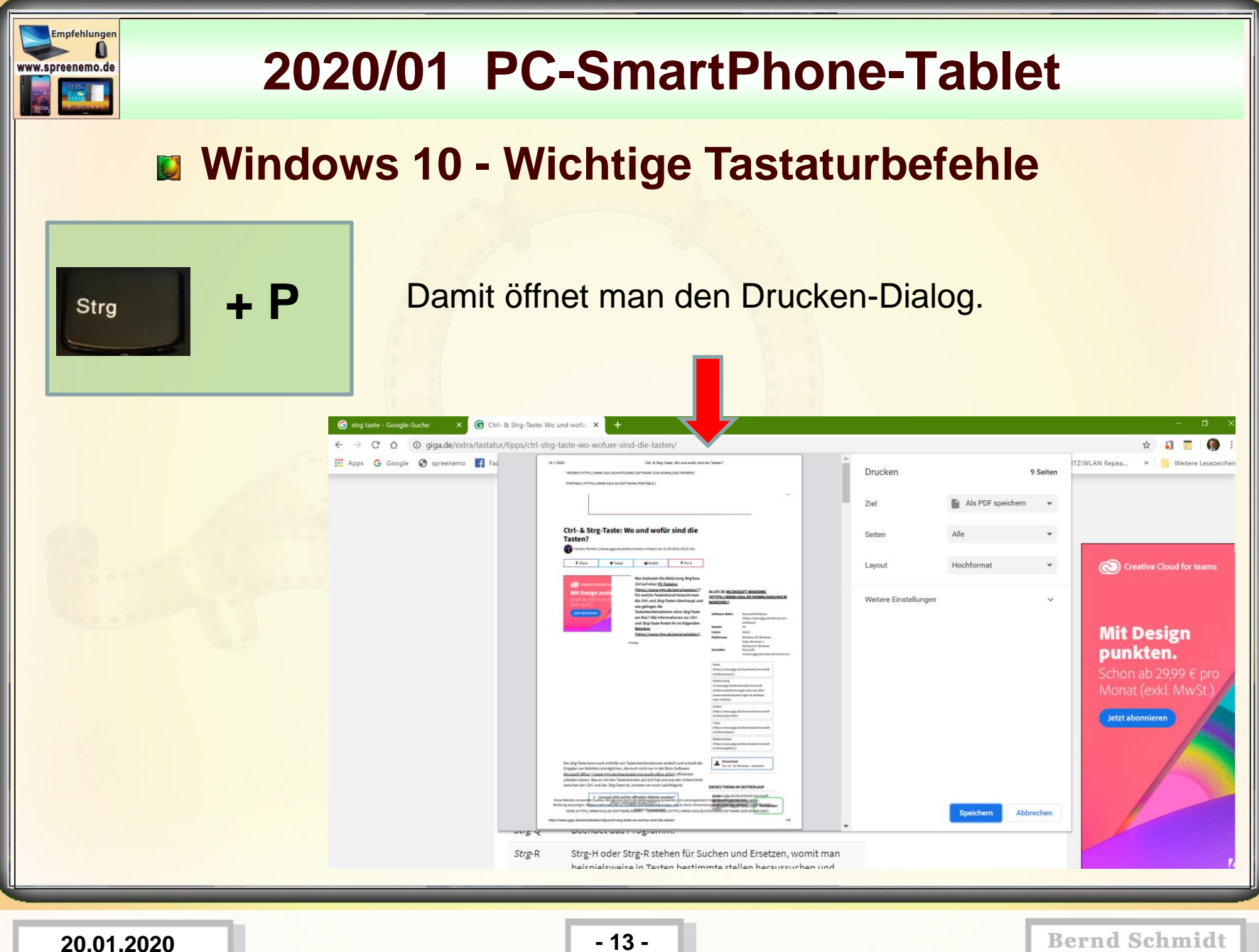

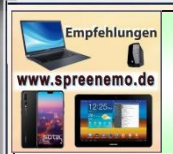

Druck S-Abf

### **2020/01 PC-SmartPhone-Tablet**

#### **Windows 10 - Wichtige Tastaturbefehle**

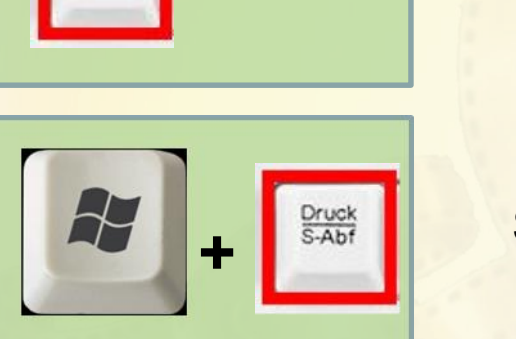

Screenshot in der Zwischenablage

Screenshot in …Benutzer/Bilder/Bildschirmfotos als .png-Bild

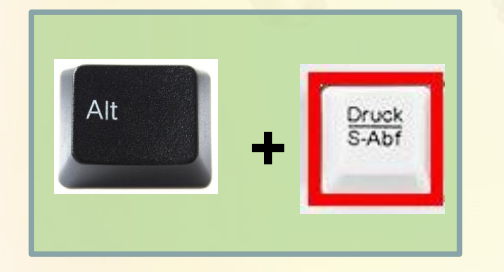

Screenshot vom aktiven Fenster in der Zwischenablage **<sup>+</sup>**

**20.01.2020 - 14 -**

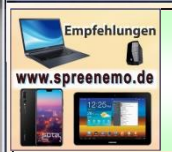

#### **Windows 10 - Wichtige Tastaturbefehle**

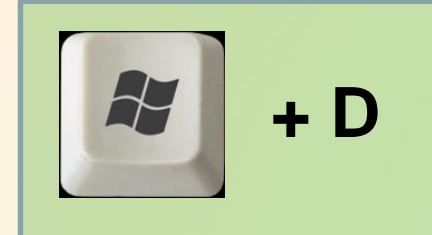

**+ D** Desktop anzeigen / ausblenden

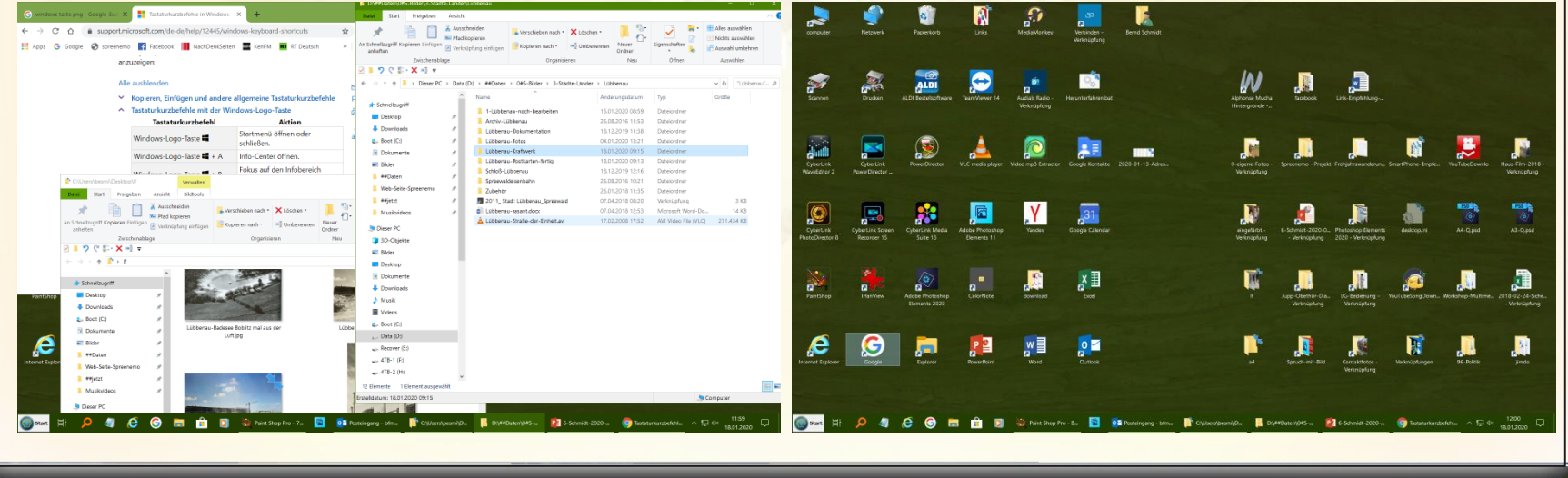

**20.01.2020 - 15 -**

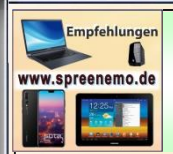

### **Windows 10 - Wichtige Tastaturbefehle**

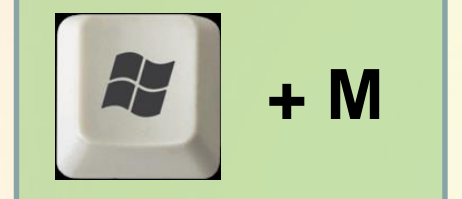

**+ M** Alle Fenster minimieren

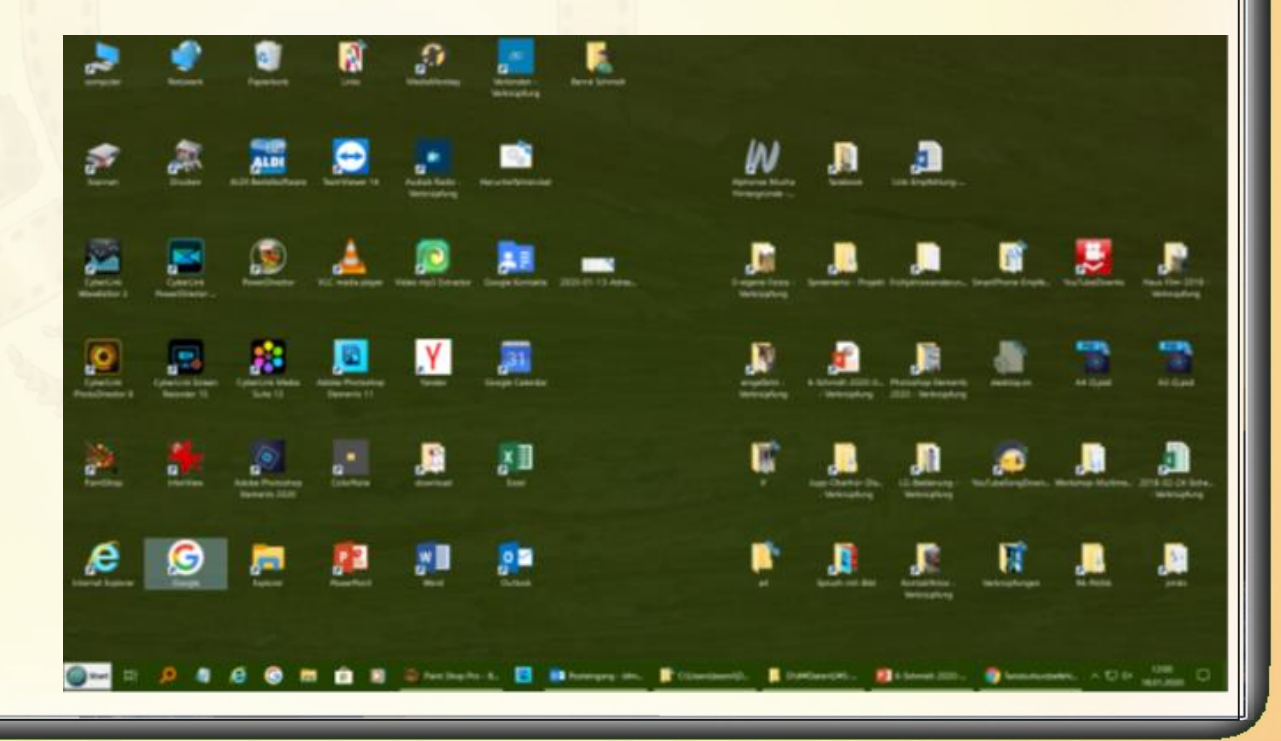

**20.01.2020 - 16 -**

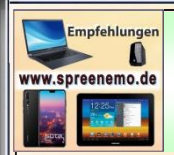

### **Windows 10 - Wichtige Tastaturbefehle**

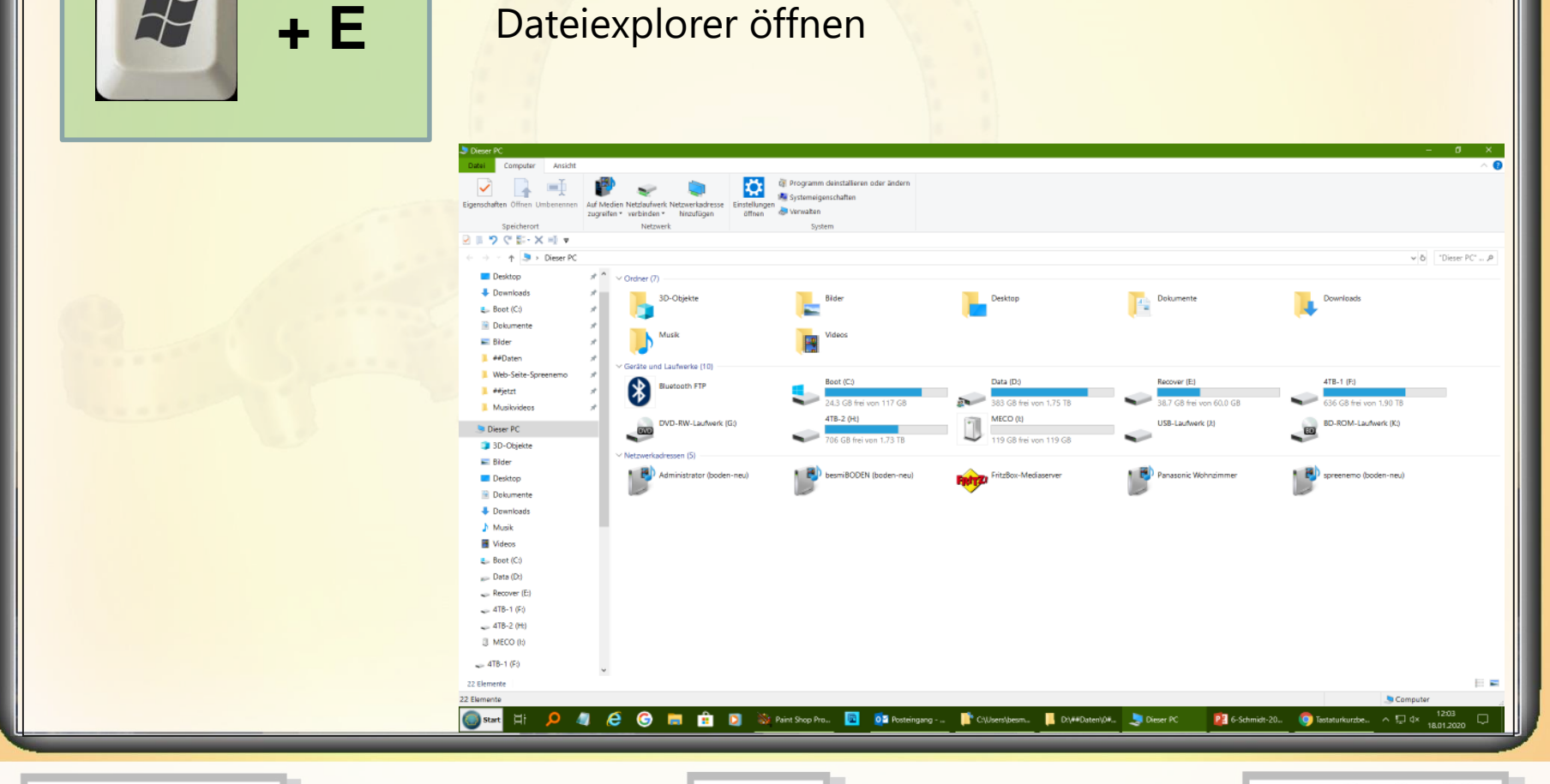

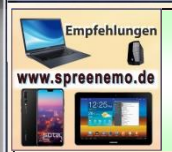

### **Windows 10 - Wichtige Tastaturbefehle**

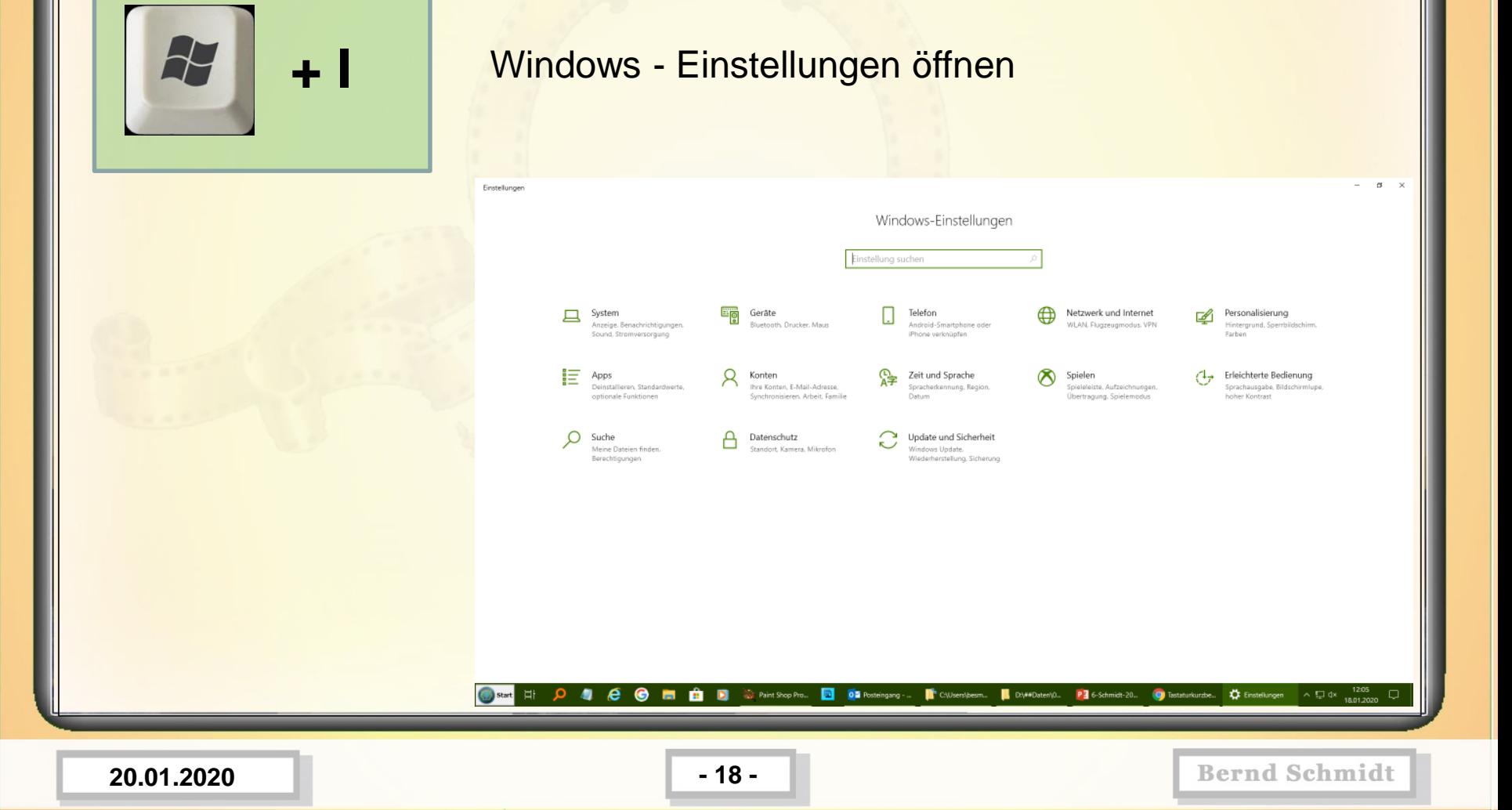

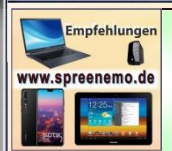

#### **Windows 10 - Wichtige Tastaturbefehle**

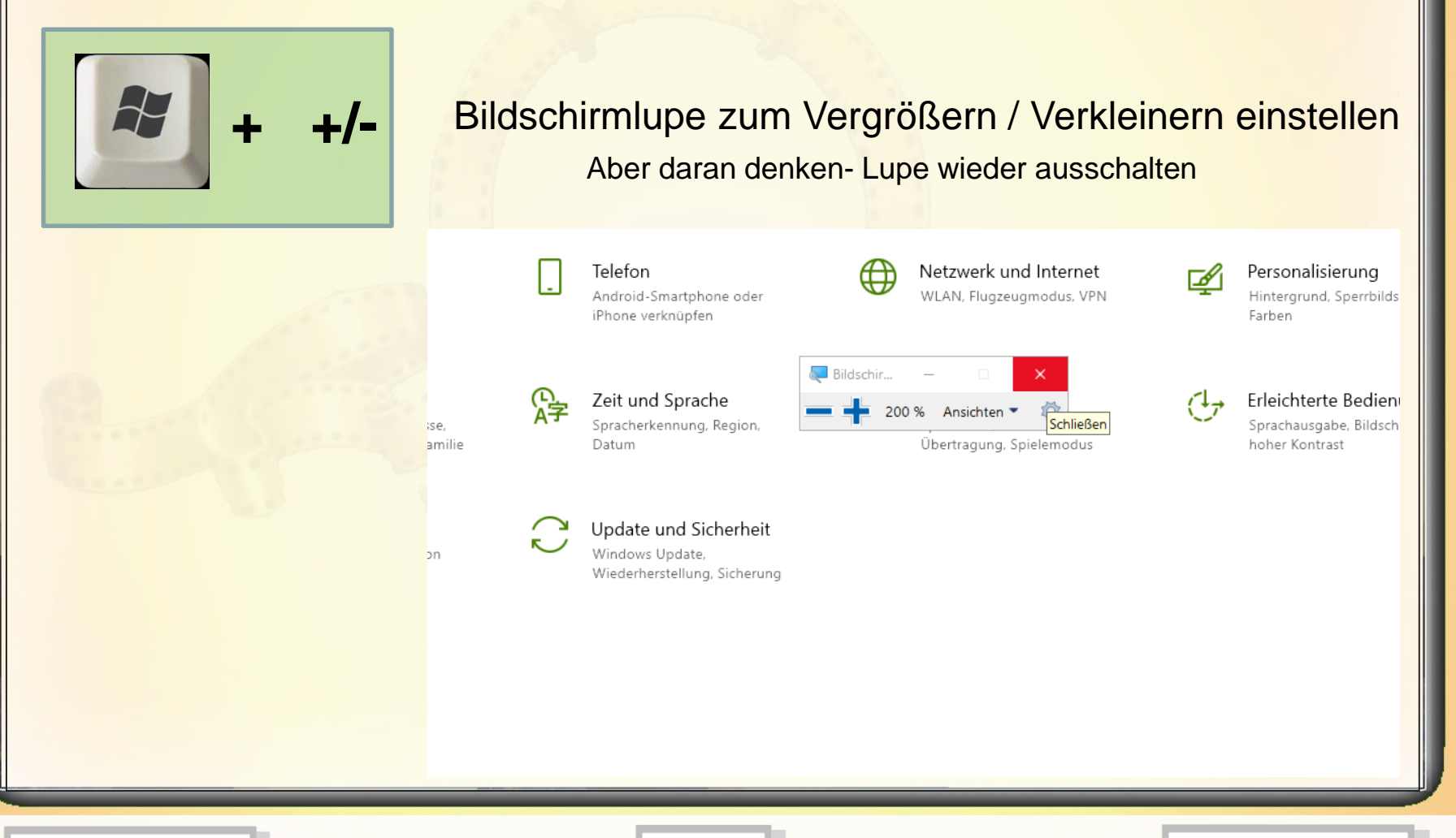

**20.01.2020 - 19 -**

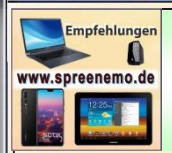

#### **Windows 10 - Wichtige Tastaturbefehle**

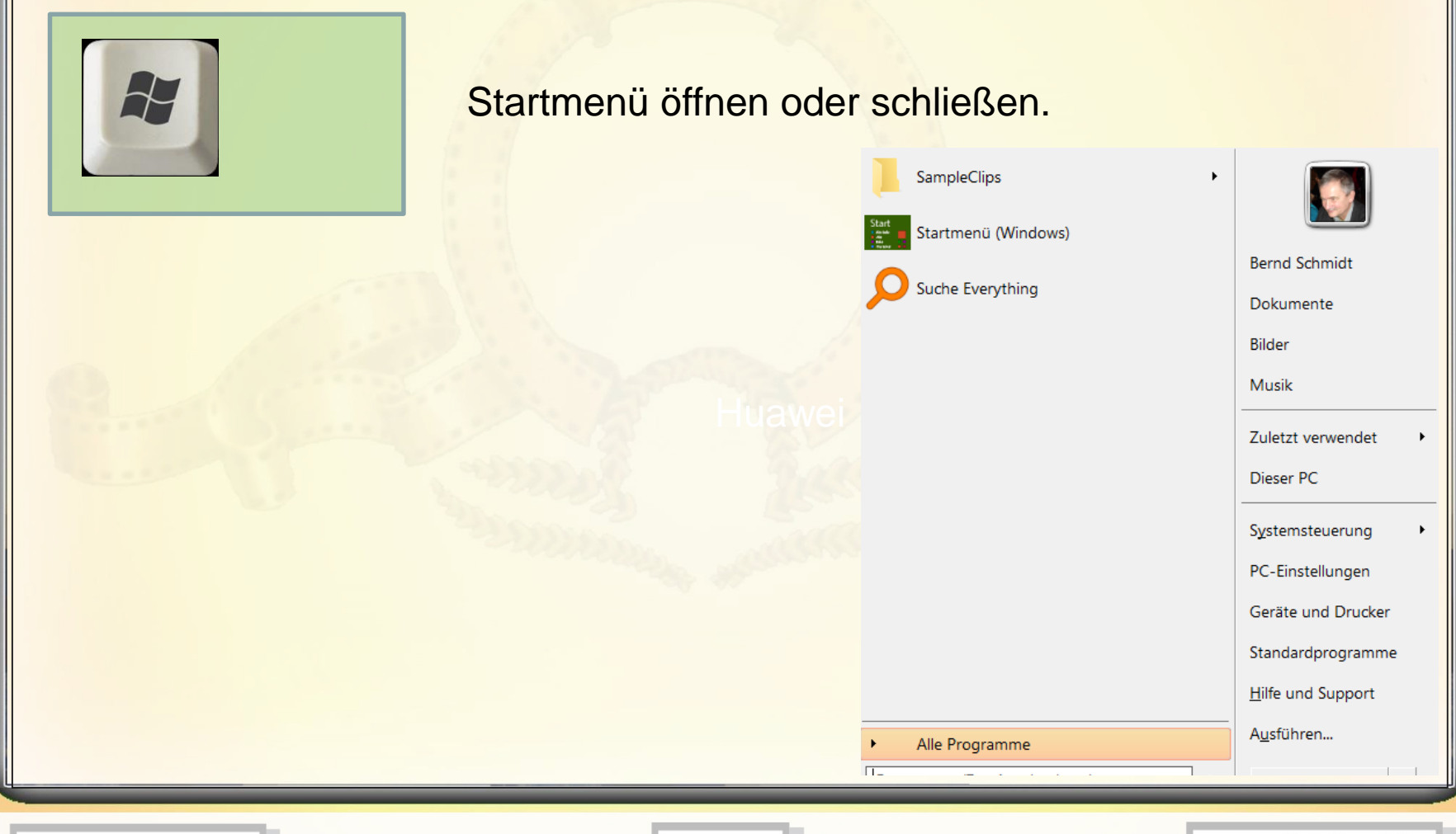

**20.01.2020 - 20 -**

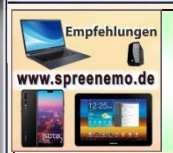

### **Windows 10 - Wichtige Tastaturbefehle**

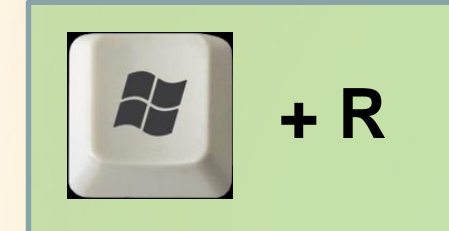

Dialogfeld Ausführen öffnen und

msinfo32 eingeben

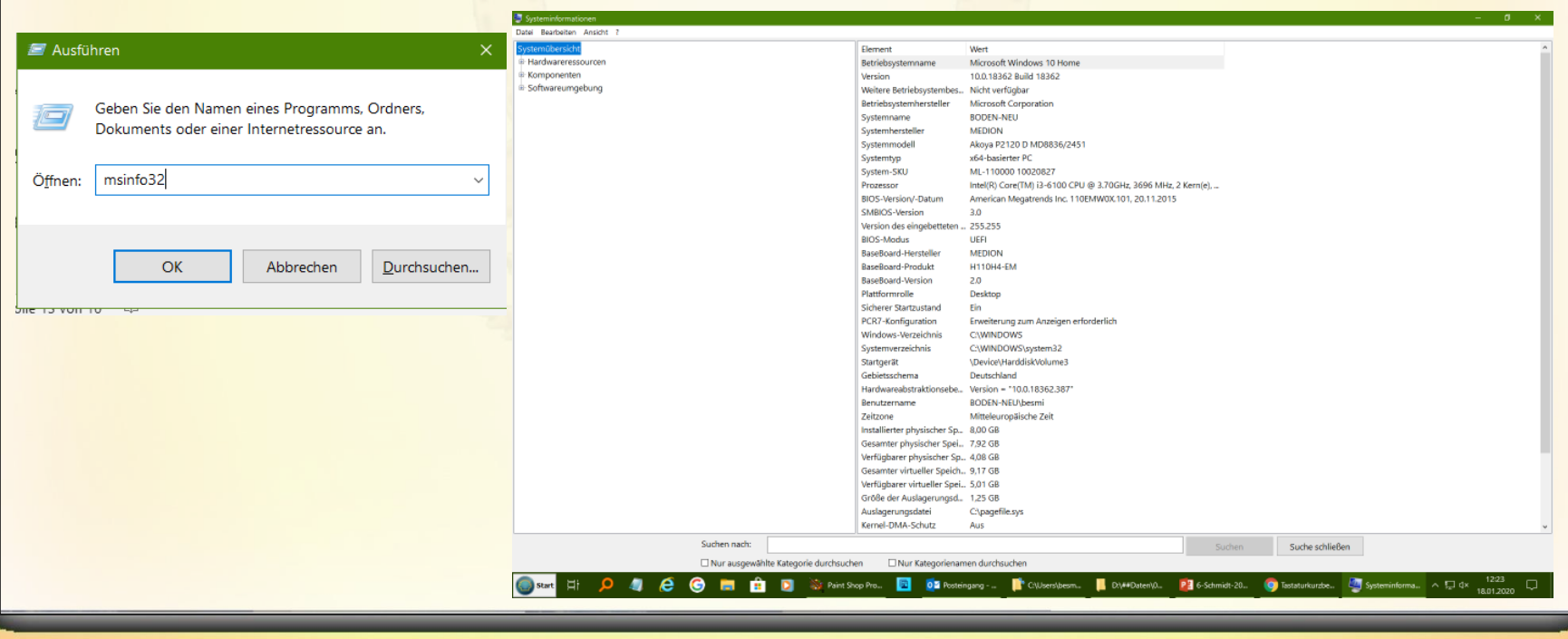

**20.01.2020 - 21 -**

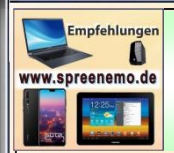

#### **Windows 10 - Wichtige Tastaturbefehle**

**F12** Speichern unter - Dialog

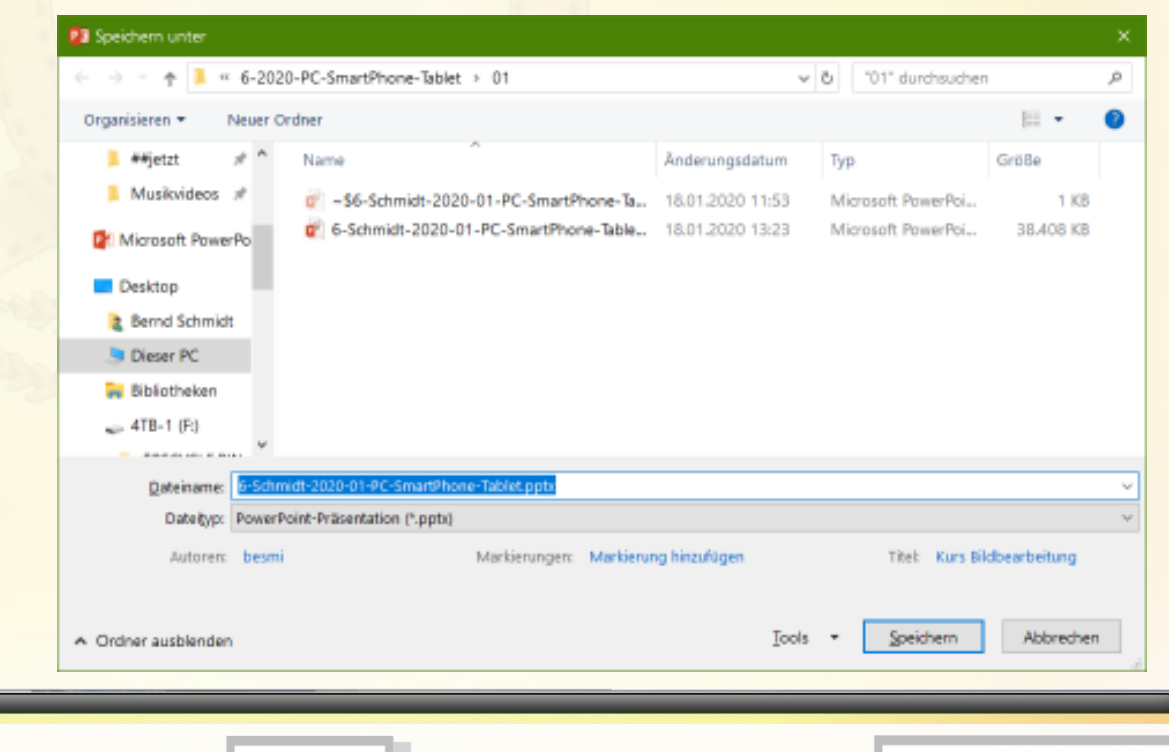

**20.01.2020 - 22 -**

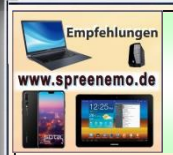

#### **Windows 10 - Wichtige Tastaturbefehle**

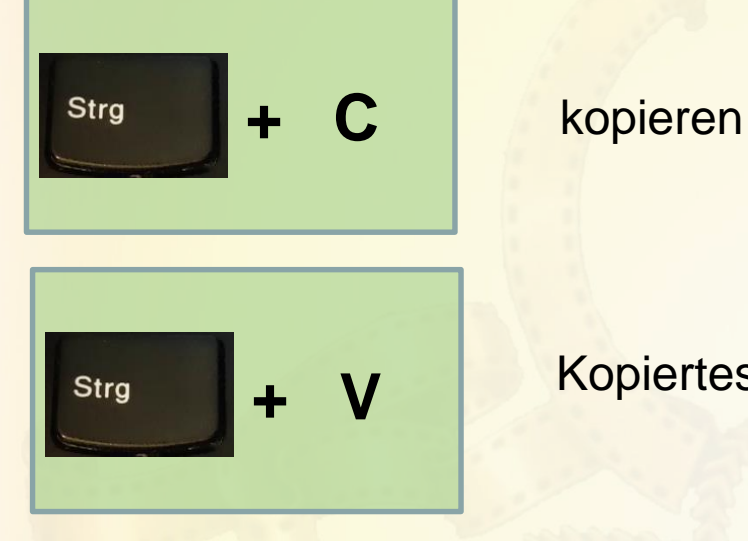

Kopiertes einfügen

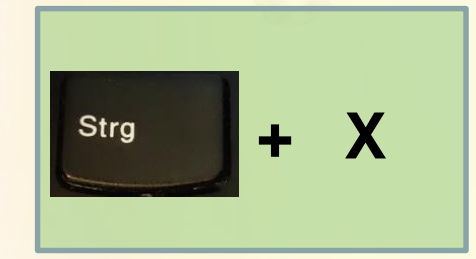

CMD, Ctrl

Kopiertes verschieben

**20.01.2020 - 23 -**

# **Kopieren versus Verschieben**

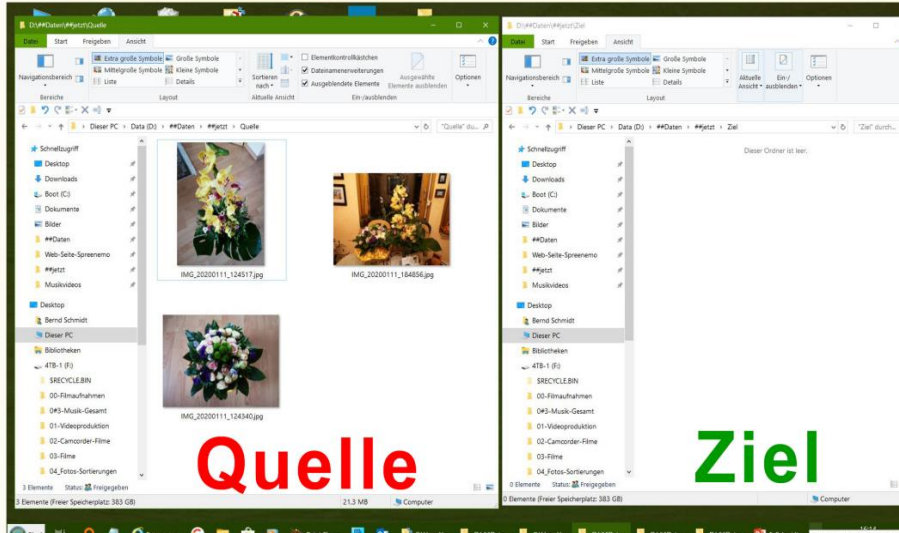

### Ausgangssituation

### + Nach Ziel kopieren

Boot (C)

Web-Seite

Dieser PC

SRECYCLE

00-Filmauf

0#3-Music-Ger

### nach kopieren

Mitslande Symbole 3 Kleine Symbole

Ziel

 $90E-X$ 

L. Boot (C)

Delument

P#Date

Web-Seite

**R** esjetzt

& Bernd Sch

Dieser PC

**Bibliothek** 

 $= 478.1 (6)$ 

Quelle

SRECYCLE

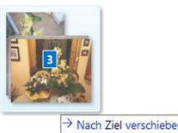

#### nach verschieben

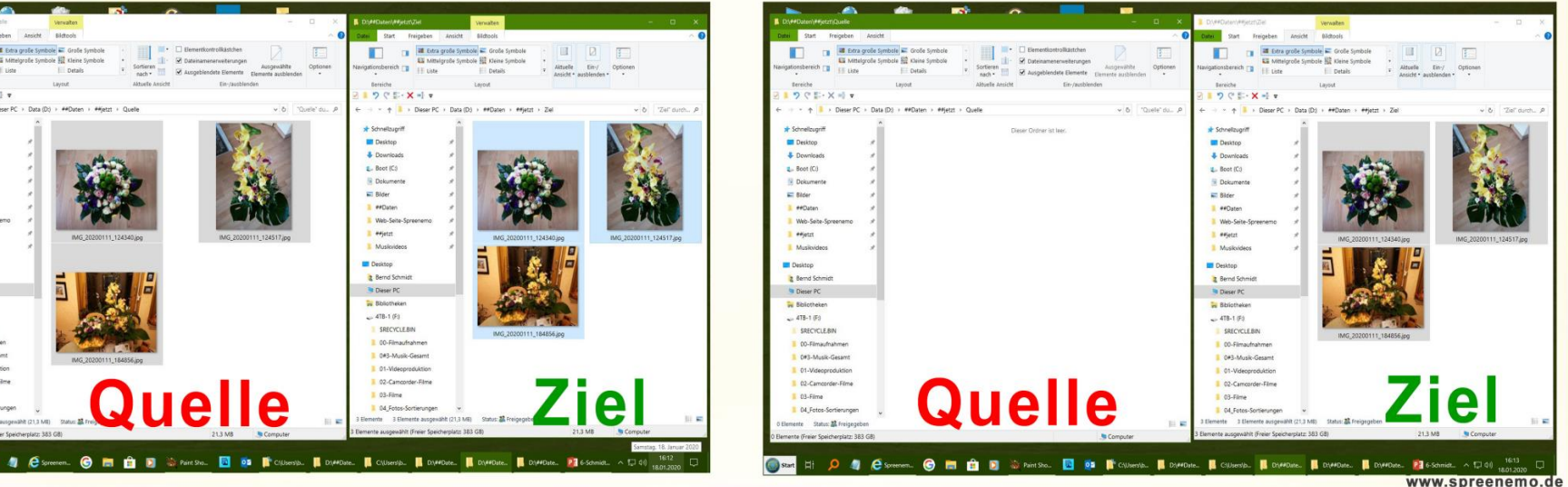

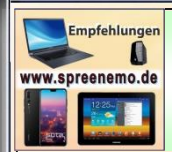

#### **SmartPhone - Textbearbeitung**

**Texte verfassen, Sprache in Text umwandeln, kopieren, formatieren, Speichern u.v.m.**

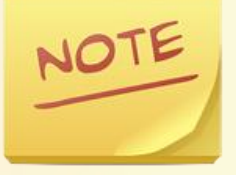

### Mit **ColorNote**

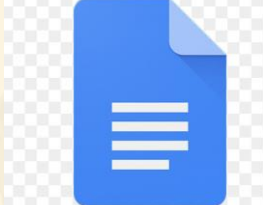

#### Mit **Google Docs**

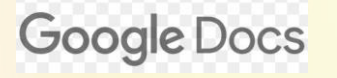

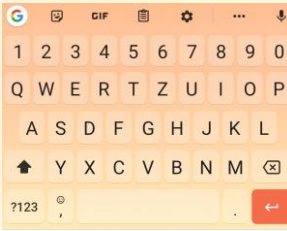

Arbeit mit der gboard-Tastatur

**20.01.2020 - 25 -**

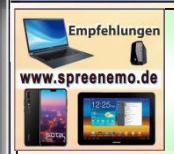

#### **SmartPhone - Textbearbeitung**

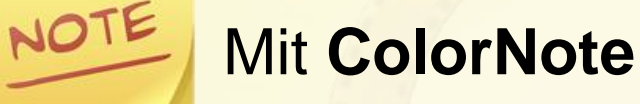

**ColorNote** ist eine moderne, einfache **Notizbuch App** für Ihr Android Gerät, die Ihnen ein schnelles und einfaches elektr. Notizblock zur Verfügung stellt , Mit ColorNote wird das Schreiben von Notizen, Memos, E-Mail-Nachrichten , Einkaufs- und Checklisten zum Kinderspiel . Mit ColorNote erstellen Sie Notizen **einfacher und schneller** als mit jeder anderen Notizblock- oder Memo-App.

Diese App gibt es auch für den Windows PC im Microsoft Store

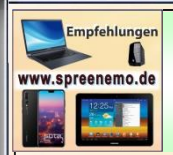

#### **SmartPhone - Textbearbeitung**

#### Mit **Google Docs**

**Google Docs** 

**Google Docs**, Sheets, Slides und Forms **ist ein** kostenloses, Software-as-a-Service-Online-Office von **Google** zur Erstellung von Textdokumenten, Tabellen, Präsentationen und Fragebögen. Der Dienst ist voll in den Filehosting-Dienst **Google** Drive integriert, in den alle erstellten Dokumente automatisch gespeichert werden.

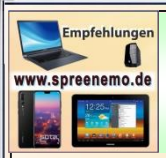

### **Google-Maps**

#### **Windows 10: Versionen und Funktionen im Überblick**

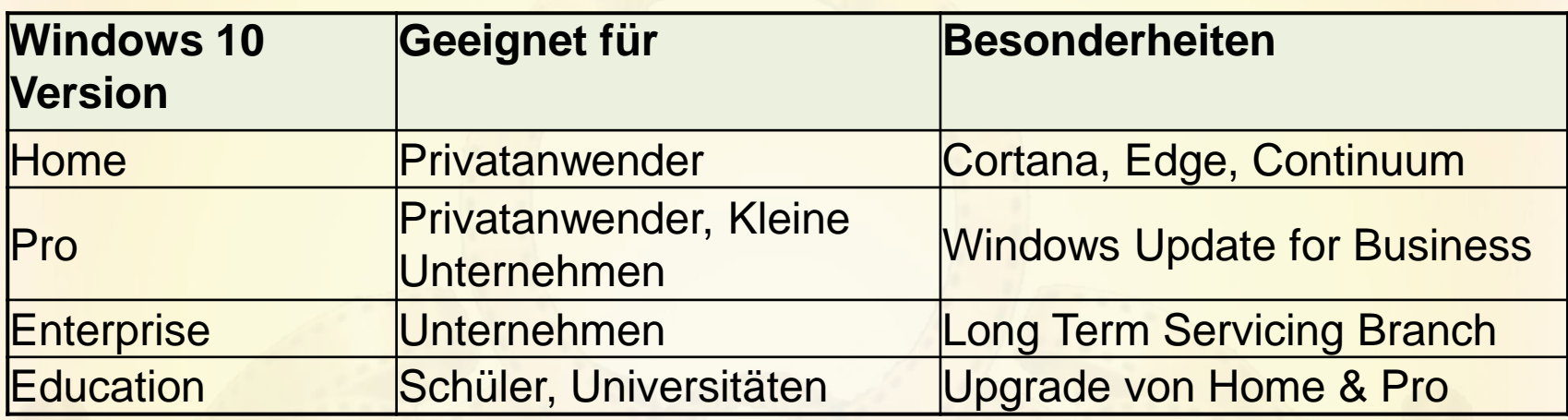

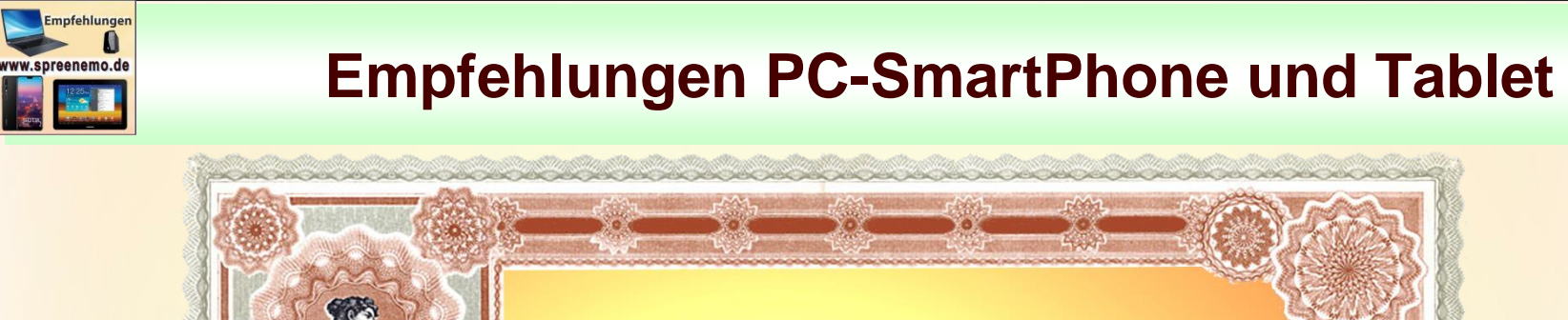

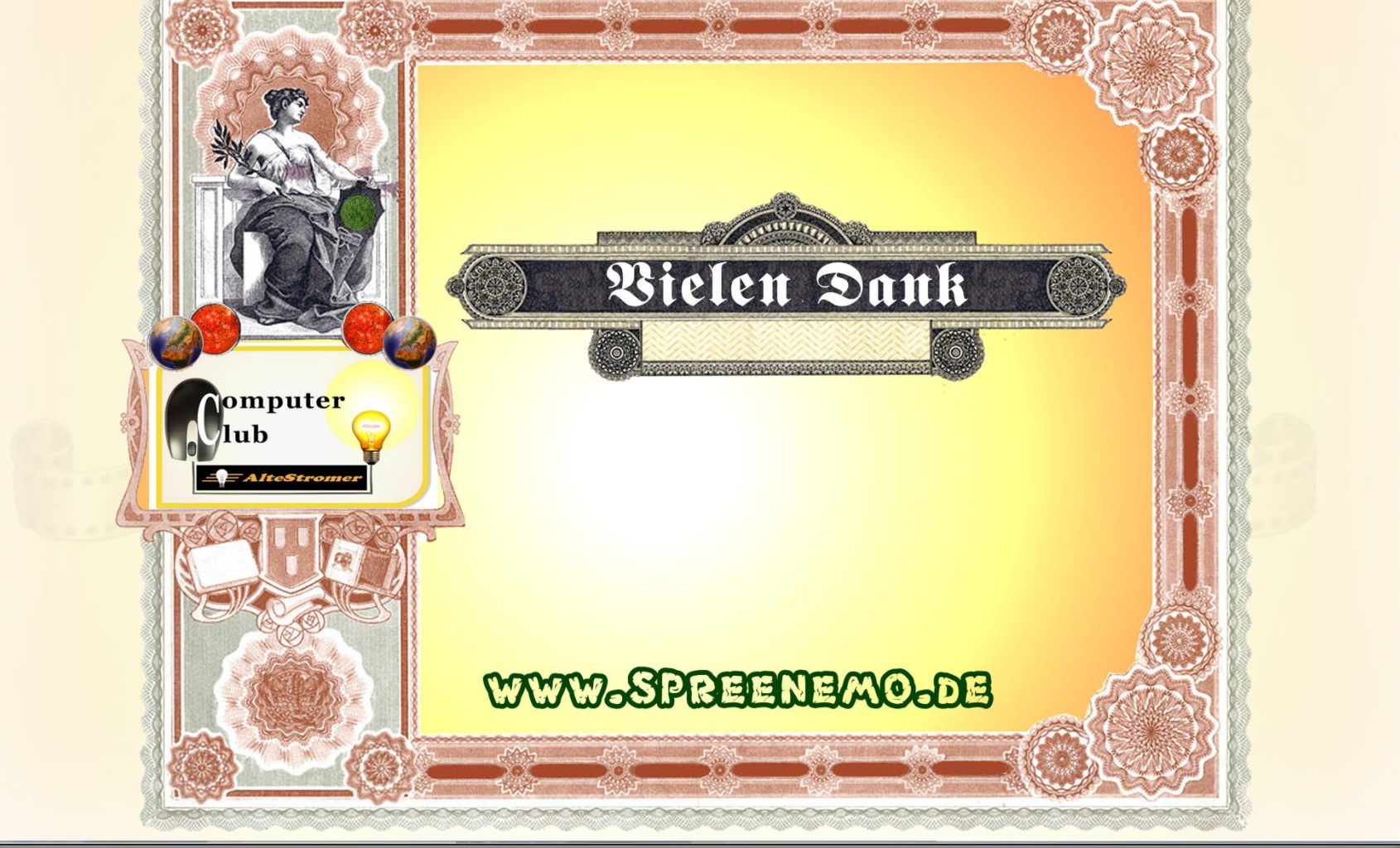

**20.01.2020 - 29 -**